# **MANUAL DE SICCE MIS ENTORNO BÁSICO**

# **GUÍA PRÁCTICA**

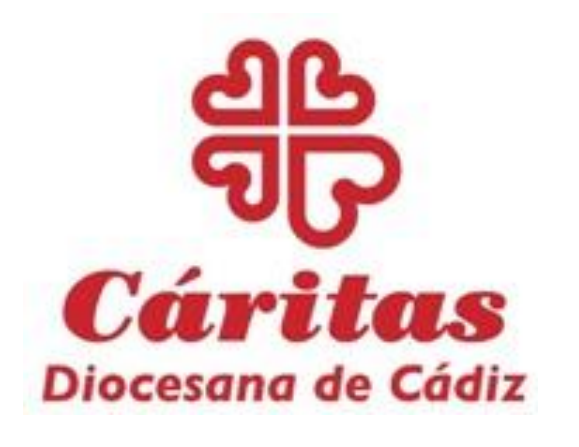

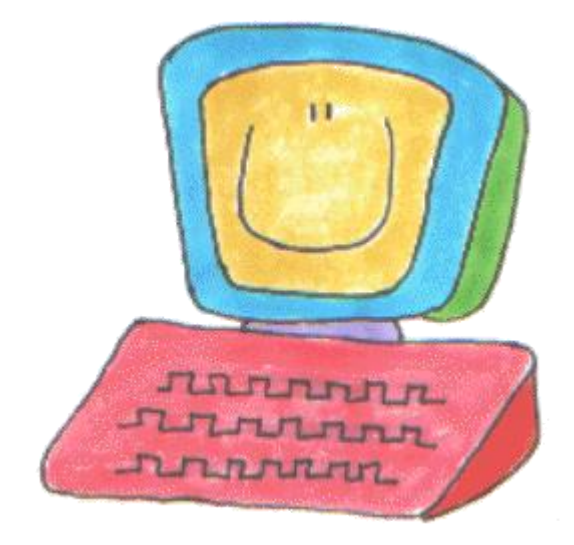

**Área de Familias y Atención a Parroquias (Versión – ABRIL 2020)**

#### *1. Introducción*

Para acceder a la aplicación **SICCE MIS Básico** y poder mecanizar los datos de las personas que ayudamos y acompañamos en Cáritas desde el nivel parroquial debemos primero acceder a la Intranet de **Cáritas Española**. Para ello debemos seguir las indicaciones que a continuación ofrecemos.

#### *2.* **¿Qué es una intranet?**

Una **intranet** es una red privada online para compartir información entre los miembros de una organización (Cáritas).

#### **2. ¿Cómo acceder a la intranet confederal de Cáritas?**

Para acceder a la intranet confederal de Cáritas necesitamos un navegador con conexión a internet. Usaremos para mayor fiabilidad de funcionamiento el navegador GOOGLE CHROME.

Una vez abierto el navegador en la barra de dirección escribiremos:

# **intranet.caritas.es** y pulsamos la tecla **enter** (no poner ni http ni www)

Nos aparecerá la siguiente pantalla en la que pulsaremos encima del botón "Acceso a Intranet" para introducir nuestro usuario y nuestra contraseña.

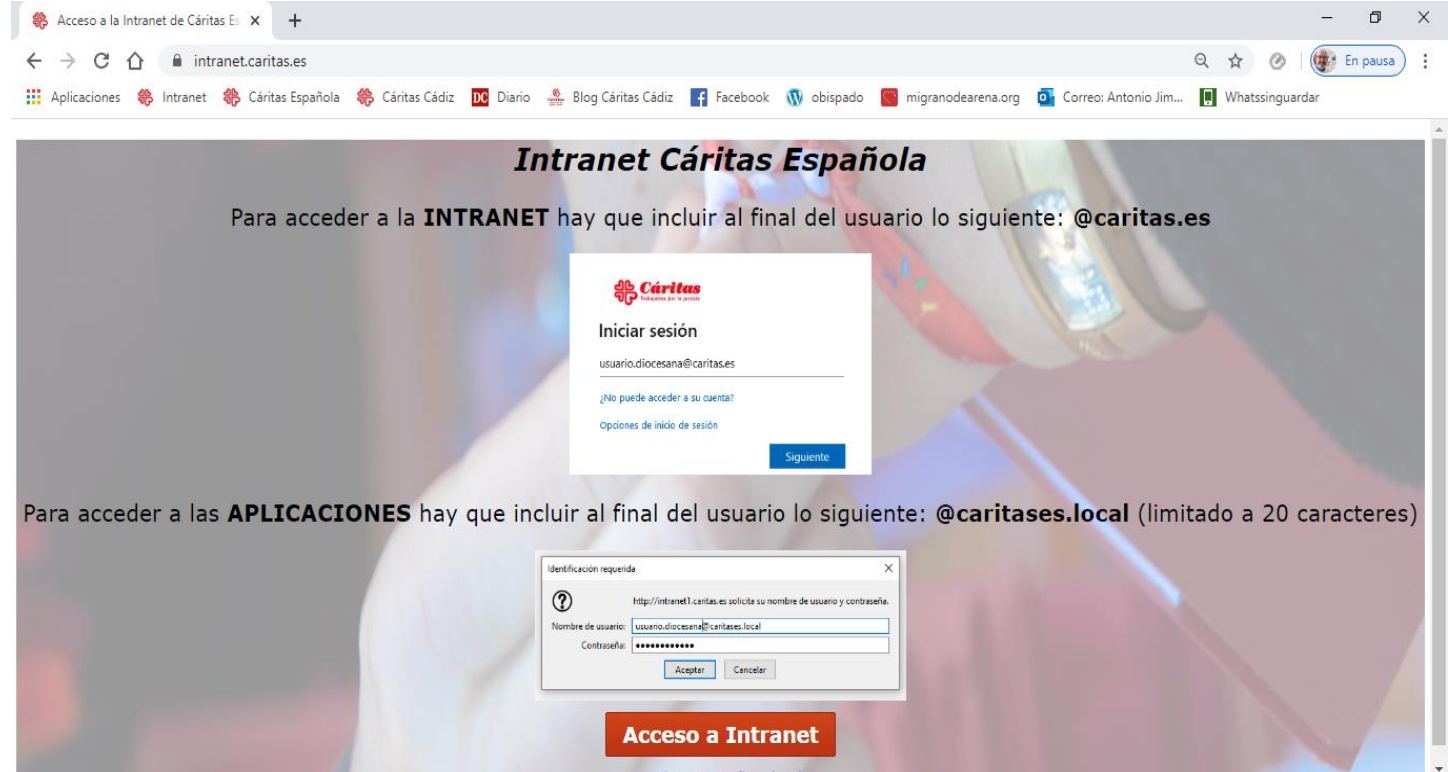

Una vez hayamos pinchado en "Acceso a Intranet" llegaremos a una nueva pantalla donde debemos teclear nuestro USUARIO personal.

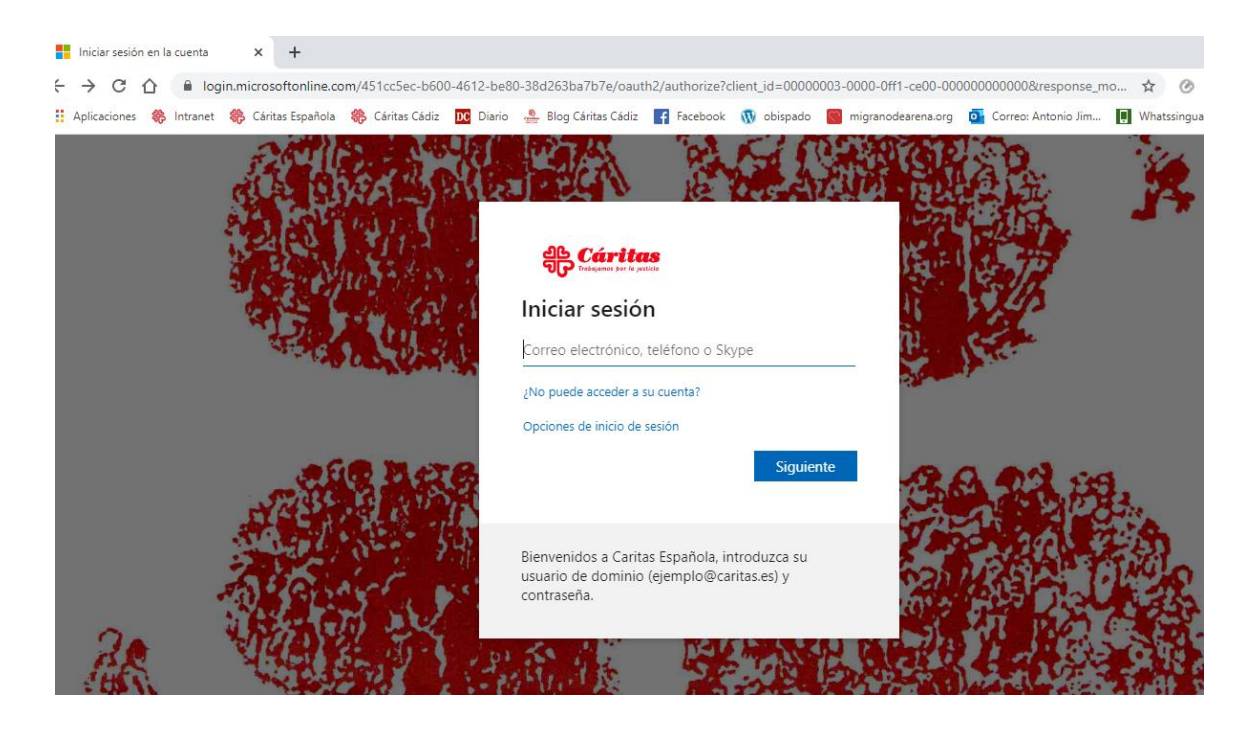

**USUARIO**: El usuario es la parte ANTERIOR a la **@**. Nuestro nombre de usuario será proporcionado por el referente de nuestra Cáritas Diocesana y una vez que nos los asignen SIEMPRE SERÁ EL MISMO. Después del usuario escribiremos SIEMPRE: **@caritas.es**

El agente Pablo López tendrá el siguiente usuario: **plopez.cdcadiz** y para poder acceder a la intranet deberá añadir **@caritas.es** dando como resultado:

### **plopez.cdcadiz@caritas.es**

Al pinchar en SIGUIENTE seremos llevamos a un página propia de Cáritas donde se nos pedirá la contraseña persona.

**CONTRASEÑA**: La contraseña, es personal e intransferible y la tendremos que cambiar cada 5 meses por motivos de seguridad de los datos que contiene la base de datos.

La contraseña inicial nos la proporcionará el referente de SICCE de nuestra Cáritas Diocesana y después la cambiaremos nosotros cada 5 meses.

Una vez introducida la contraseña seremos dirigidos al panel de inicio de la INTRANET DE CÁRITAS, donde podremos ver información variada y

tendremos acceso a las diferentes APLICACIONES que nos permite los permisos de nuestro usuario.

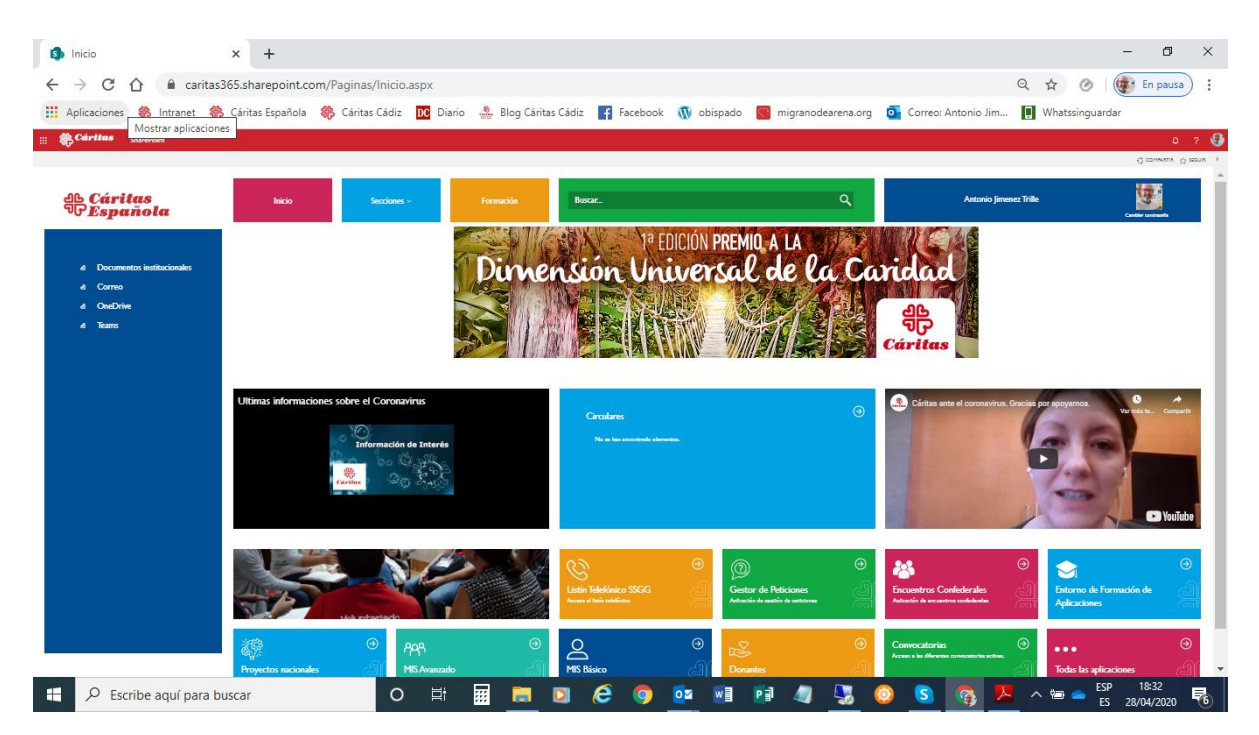

Para acceder al **SICCE MIS ENTORNO BÁSICO** picharemos en el siguiente ICONO y VOLVEREMOS A INTRODUCIR EL NOMBRE DE USUARIO Y LA CONTRASEÑA.

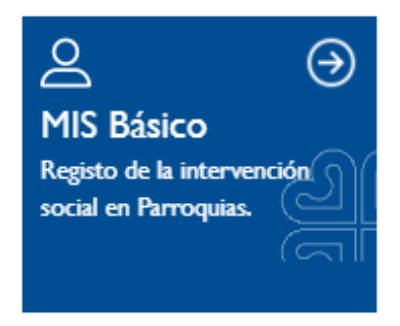

En este caso a nuestro usuario debemos hacerle una modificación:

Para acceder debemos añadir después del usuario escribiremos SIEMPRE: **@caritases.local**

Un ejemplo de nombre de usuario para acceder a MIS BÁSICO será: **plopez.cdcadiz** y **@caritases.local** dando como resultado:

**plopez.cdcadiz@caritases.local**

Una vez dentro de SICCE MIS ENTORNO BÁSICO, seleccionaremos nuestro Proyecto de Acogida Parroquial y si ya está seleccionado pinchamos directamente en **ENTRAR.**

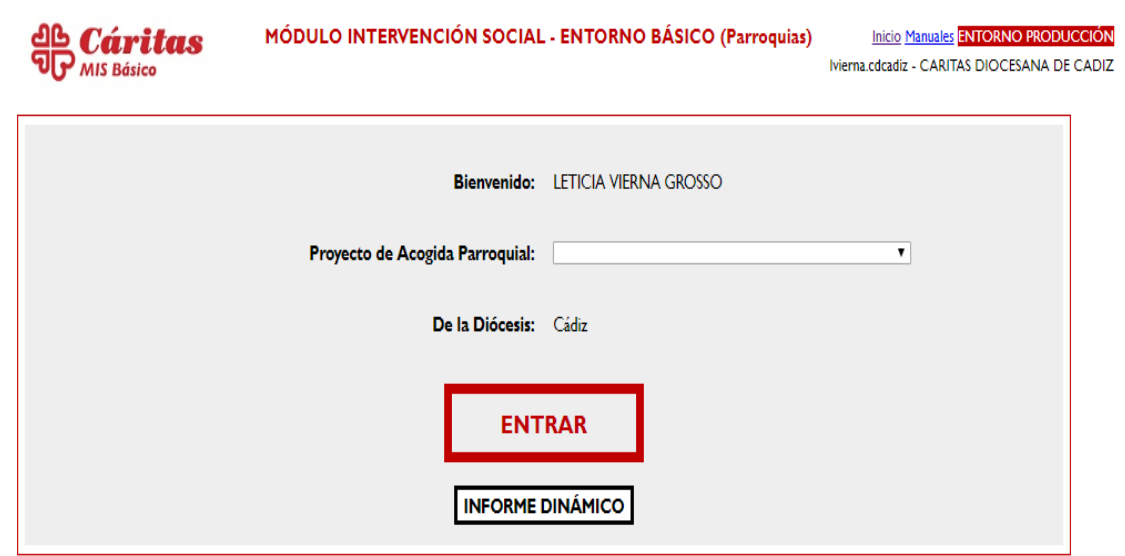

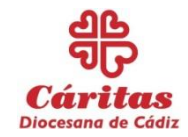

#### **MANUAL SICCE MIS - ENTORNO BÁSICO.**

Una vez que ya hemos accedido a nuestro Proyecto, o a la base de datos como también lo denominamos, comenzaremos el proceso de volcar la información.

Antes de empezar a introducir datos del participante debemos comprobar que hemos rellenado en la **ficha de acogida** todos los campos obligatorios (señalados con un \*). Los campos obligatorios son:

- Fecha de alta.
- Nombre y 1<sup>ª</sup> apellido.
- DNI/NIE. Si el participante no tiene DNI se puede marcar NO.
- Nacionalidad.
- Ciudadano.
- Tipo de autorización (solo en caso de no ser español).
- Sexo.
- Fecha de nacimiento.
- Tipo de hogar.
- Formación máxima y homologada.
- Situación laboral.
- Consentimiento LOPD (Ley orgánica de protección de datos).
- Tipo de vivienda.

Si tenemos bien rellenos los campos obligatorios podremos pasar a introducirlos en la base de datos. **Si en la base de datos no rellenamos los campos obligatorios no nos dejará guardar y no servirá de nada el trabajo realizado.**

#### **PANTALLA 1: BÚSQUEDA DE PARTICIPANTES.**

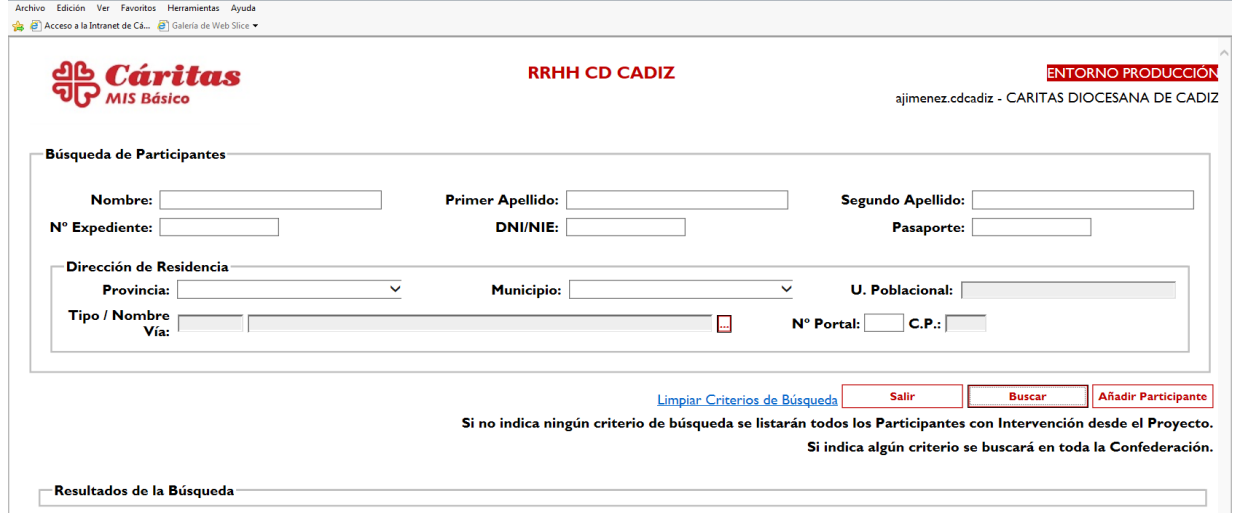

Lo primero que vamos a hacer en nuestra base de datos es **BUSCAR** , es decir, comprobar si el participante que tengo delante ya está dado de

alta en la base de datos o no, puede que aunque yo no lo sepa, ya exista en el sistema al haber sido dado de alta en otra Cáritas Diocesana u otro programa social (personas sin hogar, empleo...).

**BUSCAR** es muy importante para nuestro trabajo, ya que así evitamos duplicados y distorsión de la información. Es tan fundamental el ejercicio de **buscar** que la primera pantalla que nos aparece es la pantalla de **BUSQUEDA DE PARTICIPANTES**.

En la pantalla de búsqueda vamos a comprobar si los datos del participante están o no en la base de datos. Para buscar utilizaremos primero, si lo tenemos, en nº del DNI/NIE. En segundo lugar podemos hacerlo por el primer APELLIDO o por el segundo según cuál sea menos común. Por ejemplo, si la persona se llama GÓMEZ ECHEVARRÍA será mejor buscar por el segundo apellido que por el primero.

En el caso de que ya tengamos un Nº de Expediente asignado al participante, los buscamos por el mismo en el campo**: Nº Expediente ATENCIÓN: Si vamos a hacer varias búsquedas, entre una y otra debemos pinchar en LIMPIAR CRITERIOS DE BUSQUEDA que aparece en azul en la parte inferior.**

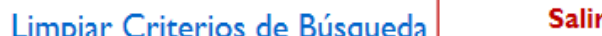

**Buscar** 

**Añadir Participante** 

Si tras la búsqueda por el DNI y/o por el apellido menos común, debajo de la pantalla En **RESULTADOS DE LA BÚSQUEDA** nos aparece: **NO EXISTEN PARTICIPANNTES**, entonces pincharemos en **AÑADIR PARTICIPANTE** y comenzaremos la gran aventura de introducir los datos de la persona en SICCE MIS Entorno Básico.

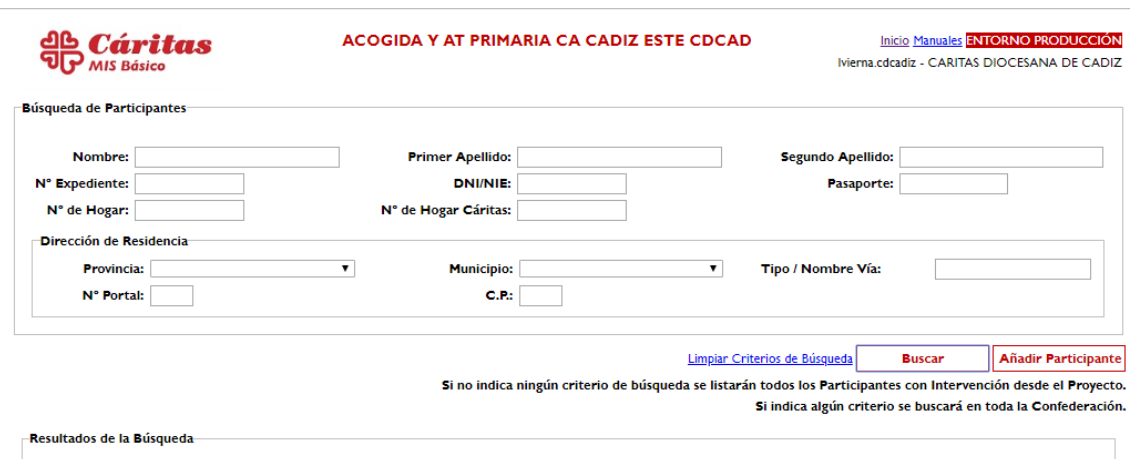

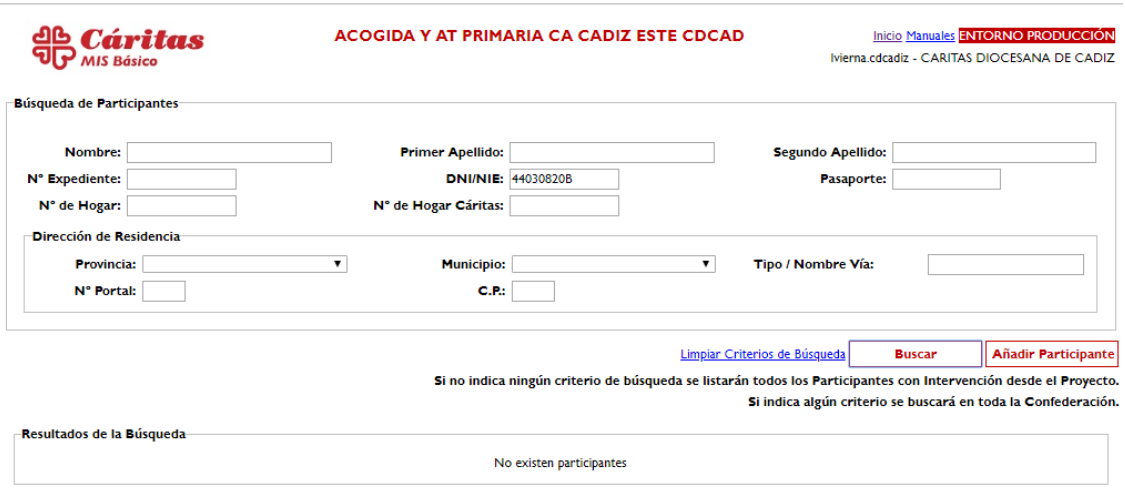

#### **PANTALLA 2: DATOS PERSONALES.**

Una vez hemos pinchado en AÑADIR PARTICIPANTES, llegamos a la pantalla de **DATOS PERSONALES**.

En ella comprobamos, como hemos dicho antes, que hay campos que tiene un \*. Son los campos obligatorios que tendremos que rellenar para poder guardar.

A continuación, vamos a ir ofreciendo pautas de como rellenar los diferentes campos correspondientes a los DATOS PERSONALES.

#### **PRIMERA PARTE: DATOS PERSONALES.**

Debemos fijarnos antes de comenzar que, en la parte superior izquierda aparece, junto al Nº EXPEDIENTE, la indicación **ALTA NUEVA**. Esto ocurre por estar incorporando un nuevo participante a la base de datos. Cuando grabemos los datos al final de esta pantalla, automáticamente, SICCE MIS ENTORNO BÁSICO asignará un número de expediente a este participante. Este número es el que usaremos a partir de entonces para encontrar al participante en la base de datos. Este número debe ser anotado en en la parte superior de la ficha de acogida

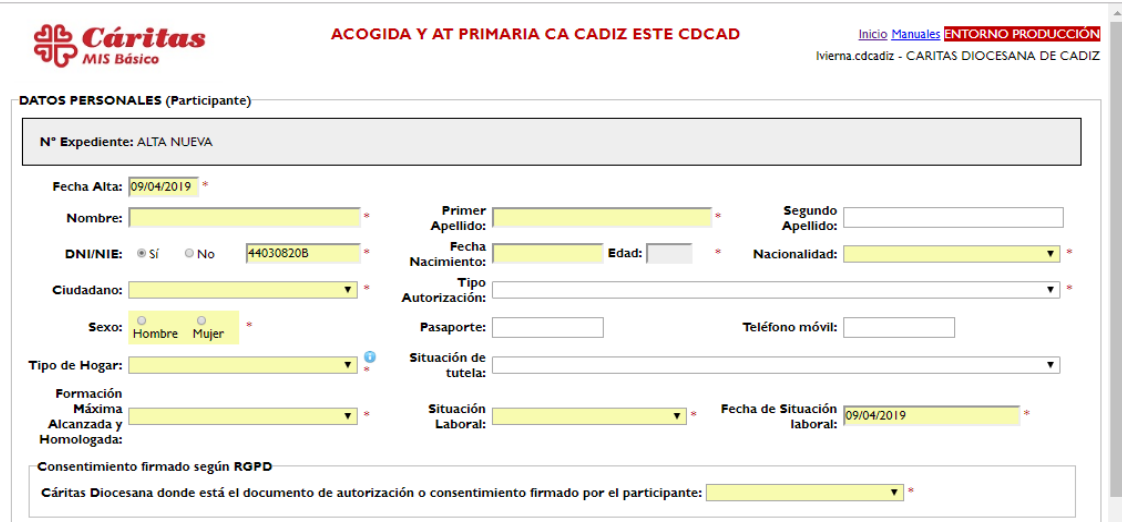

#### **1. FECHA DE ALTA:**

**Para rellenar de forma correcta este campo debemos usar SIEMPRE 2 dígitos para el día, 2 dígitos para el mes y 4 dígitos para el año.** No hace falta poner las barras. **Ej. 20/03/2018.**

La fecha de alta del participante es la fecha del primer día que acudió a Cáritas a solicitar ayuda**. Por lo que tendremos que borrar la fecha que sale por defecto e introducir la correcta.** Si no sabemos qué día fue el que vino a Cáritas por primera vez, ponemos una aproximada. ESTE CAMPO NO DEBE SER CAMBIADO UNA VEZ GUARDADO EL EXPEDIENTE POR PRIMERA VEZ.

#### **2. NOMBRE, PRIMER APELLIDO, SEGUNDO APELLIDO: Sin comentarios.**

#### **3. DNI/NIE:**

Campo para introducir el nº del DNI o el NIE (número de identidad de extranjero). Aunque es campo obligatorio si no tenemos el dato podemos marcar NO y se completa de forma automática.

#### **4. FECHA DE NACIMIENTO:**

Para rellenar este campo y todos los campos de fecha debemos usar el formato **DOS dígitos para el día, DOS dígitos para el mes y CUATRO dígitos para el año. No es necesario poner las barras. Ej: 22/01/1978.** 

Cuando introduzcamos la fecha de nacimiento la base de datos calcula de forma automática la edad y la coloca en el recuadro sombreado que hay a la derecha.

#### **5. NACIONALIDAD:**

Desplegamos el menú y elegimos la nacionalidad del participante. Según la nacionalidad la base de datos rellena automáticamente el campo ciudadano si la nacionalidad es española o europea comunitario. **Si el participante tiene otra nacionalidad distinta a las anteriores, el campo ciudadano debe ser completado por nosotros.**

#### **6. CIUDADANO:**

Explicado en el campo anterior.

#### **7. TIPO DE AUTORIZACIÓN:**

Señalamos de un menú desplegable el tipo de autorización que posee para poder estar en España.

#### **8. SEXO:**

Este "item" no está en la ficha de acogida, pero está claro que no nos supone ningún problema rellenarlo.

#### **9. PASAPORTE:**

Número del pasaporte. Si se ha rellenado el campo del DNI nº no es necesario.

**10. TELÉFONO MÓVIL:** Aunque no es campo obligatorio es muy útil rellenarlo para poder localizar al participante rápidamente.

#### **11. TIPO DE HOGAR:**

**FAMILIA:** Es el grupo de [personas](http://www.ine.es/censo_accesible/es/glosario.html) (dos o más) que, residiendo en la misma [vivienda](http://www.ine.es/censo_accesible/es/glosario.html) o no, están vinculadas por lazos de parentesco, ya sean de sangre o políticos independientemente de su grado.

**HOGAR:** Conjunto de [personas](http://www.ine.es/censo_accesible/es/glosario.html) que residen habitualmente en la misma vivienda, y que comparten ingresos y gastos diarios.

Las diferencias entre hogar y [familia](http://www.ine.es/censo_accesible/es/glosario.html) son:

a) El hogar puede ser unipersonal, mientras que la familia tiene que constar, por lo menos, de dos miembros.

b) Los miembros de un hogar multipersonal no tienen necesariamente que estar emparentados, mientras que los miembros de una familia sí.

Los hogares que contempla la herramienta son los que podéis ver en el menú desplegable a continuación:

TIPO DE HOGAR

01. **Hogar de una pareja con hijos:** 2 adultos + 1 o más hijos

02. **Hogar de una pareja sin hijos:** 2 adultos

03. **Hogar monoparental:**- 1 adulto + 1 o más hijos

04. **Hogar unipersonal:** 1 adulto

05. **Hogar con otro tipo de parentesco:** 1 o más adultos + otra/s persona/s con parentesco de forma diferente a pareja y/o hijos

06. **Hogar con personas sin relación de parentesco**: 2 o más adultos sin relación de parentesco

07. **Sin Hogar**: Aquellas personas de las categorías 5 y 6 de tipo de vivienda (sin alojamiento y sin vivienda)

En este apartado tenemos que elegir el que se corresponda con el hogar del participante de referencia.

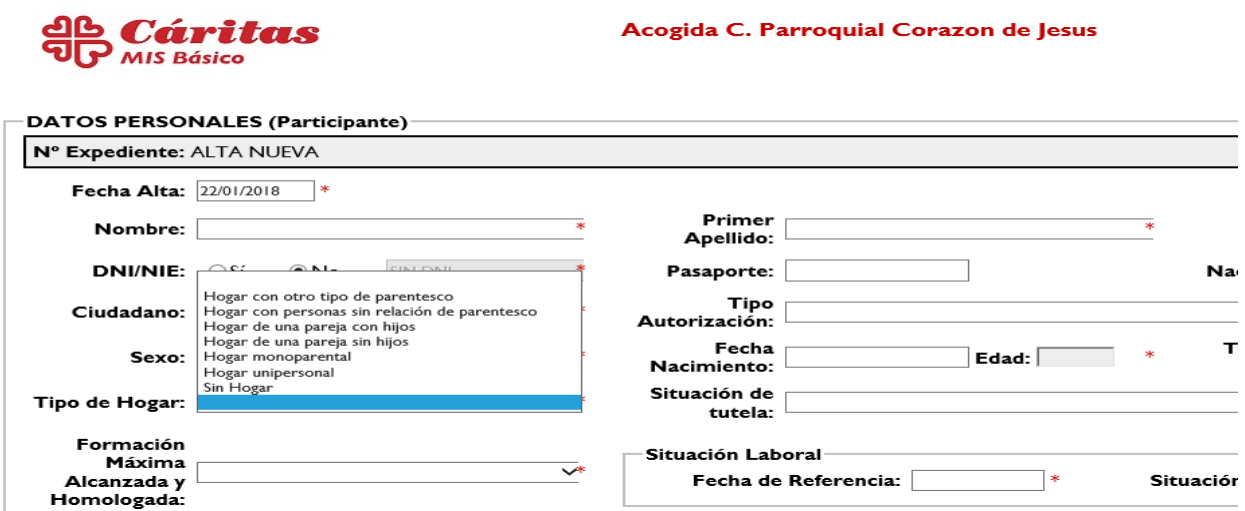

#### **12. SITUACIÓN DE TUTELA:**

Este campo se rellena solo en el caso de que el participante de referencia sea menor de edad (en este caso cuando introducimos la fecha de nacimiento, este campo se convierte en obligatorio).

#### **13. FORMACIÓN MÁXIMA ALCANZADA:**

Se trata de consignar la formación máxima homologada (con título) que el participante ha logrado. Si es analfabeto/a o no tiene formación homologada también hay que indicarlo pues es campo obligatorio.

#### **14. SITUACIÓN LABORAL:**

Este campo tiene dos apartados. El primero es la FECHA DE REFERENCIA, aquí debemos poner la fecha de la situación laboral más reciente en el momento de dar de alta al participante. Posteriormente, cada vez que tengamos un encuentro con el participante y nos diga que su situación laboral ha cambiado, lo actualizamos. La base de datos conservará todas las situaciones laborales por la que ha pasado el participante y podremos verlo en un apartado **"histórico"** de la situación laboral que veremos más adelante en el apartado **Situaciones Sociales.**

El segundo apartado es la SITUACIÓN LABORAL del participante.

- **Parado (activo desempleado).** Persona en edad de trabajar sin trabajo.
- **Con trabajo normalizado (activo empleado).** Persona trabajando con contrato.
- **Con trabajo marginal o economía sumergida (inactivo ocupado).** Persona trabajando sin contrato.
- **Labores del hogar (inactivo ocupado).**
- **Pensionista o jubilado (inactivo desocupado).**
- **Otros inactivos (inactivos desocupados).** Menores, estudiantes...

#### **15. CONSENTIMIENTO FIRMADO SEGÚN EL RGPD:**

EL RGPD (Reglamento General de Protección de Datos) regula la protección de los datos de carácter personal (nombre, apellidos, DNI, teléfono, domicilio, estado laboral, salud...) de los ciudadanos en la Unión Europea. Para poder acceder, conservar y tratar los datos de cualquier ciudadano debemos tener su consentimiento expreso. Por eso, los participantes deben firmar el **documento de consentimiento** por el que autorizan a Cáritas la conservación de sus datos y su mecanización en SICCE MIS.

En este apartado anotamos la **Diócesis** en la que conservamos su firma de autorización. En nuestro caso es **CÁDIZ.**

Es necesario **escanear o fotografiar la primera hoja del documento de consentimiento y cargarlo en la aplicación:**

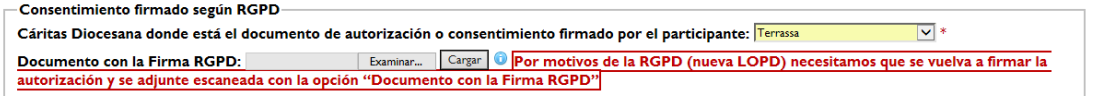

Mientras no carguemos el consentimiento, una vez guardado, nos aparecerá una alerta recordando que debemos tener firmada la autorización según el modelo nuevo de consentimiento.

#### **16. DIRECCIÓN DE RESIDENCIA.**

En este apartado anotamos la dirección donde vive el participante.

Para introducir la dirección de la persona debemos, en primer lugar, indicar la POBLACIÓN. Tecleamos la población y elegiremos la correcta del listado de sugerencias. Automáticamente, nos pone el CÓDIGO POSTAL Luego hacemos lo mismo con la DIRECCIÓN. A continuación, ponemos el número de la vía, la escalera, etc.

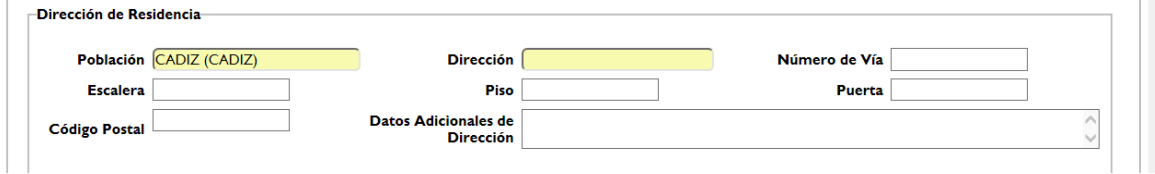

#### **17. SITUACIÓN VIVIENDA**

En primer lugar indicamos el TIPO DE VIVIENDA. Elegimos de las opciones que nos muestra el menú desplegable.

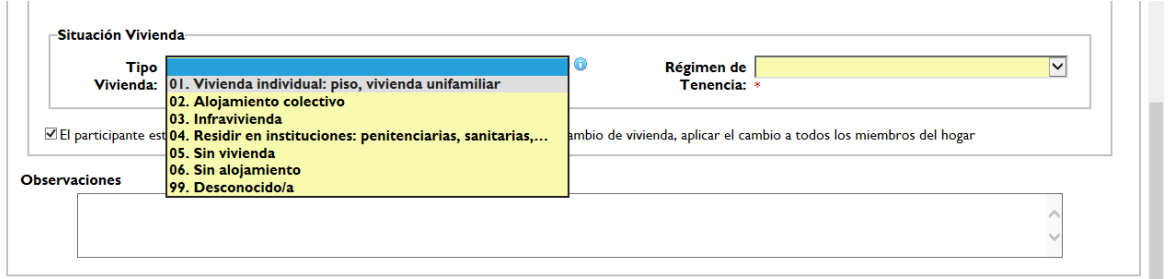

El régimen de tenencia de la vivienda. Nos ofrecen varios tipos según vemos en el siguiente menú desplegable:

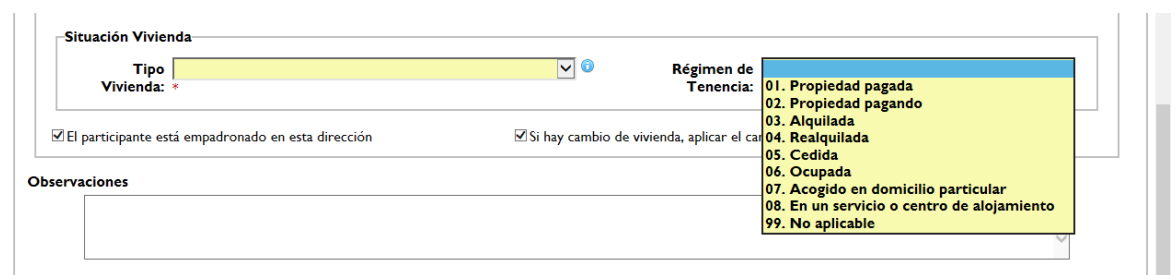

Si el participante no está empadronado en la misma dirección de residencia desmarcamos la casilla que lo indica.

Para terminar con esta pantalla de DATOS PERSONALES, podemos añadir alguna información complementaria relacionada con la

 $\mathbf{r} = \mathbf{r}$  and  $\mathbf{r}$ 

información que hemos añadido en esta pantalla en el campo OBSERVACIONES.

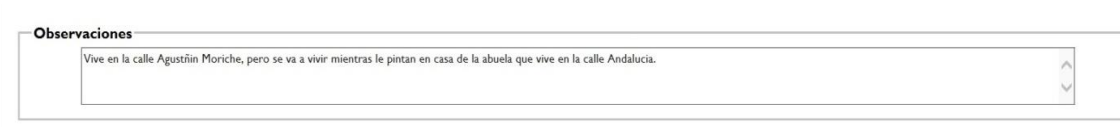

Una vez terminado de rellenar los campos de DATOS PERSONALES, debemos proceder a GUARDAR. Este paso es fundamental para que los datos que hemos introducido se conserven. Si existe algún **campo obligatorio** que no esté cumplimentado o lo esté de forma incorrecta la base de datos no guardará los datos hasta que lo corrijamos o cumplimentemos todos los campos.

Si lo hemos hecho todo bien, nos aparecerá en la parte superior izquierda, el Nº DE EXPEDIENTE que identificará al participante.

#### **¡ENHORABUENA! Hemos conseguido completar el primer paso.**

#### **SEGUNDA PARTE: MÁS DATOS Y HOGAR**

Una vez hemos terminado de introducir los datos personales, la base de datos nos da la posibilidad de introducir **más datos personales** que conozcamos del participante e incluir en el hogar a las personas que forman parte del mismo.

Para acceder a la pantalla donde introducir los datos debemos bajar en la pantalla de DATOS PERSONALES y buscar el botón **MÁS DATOS Y HOGAR.**

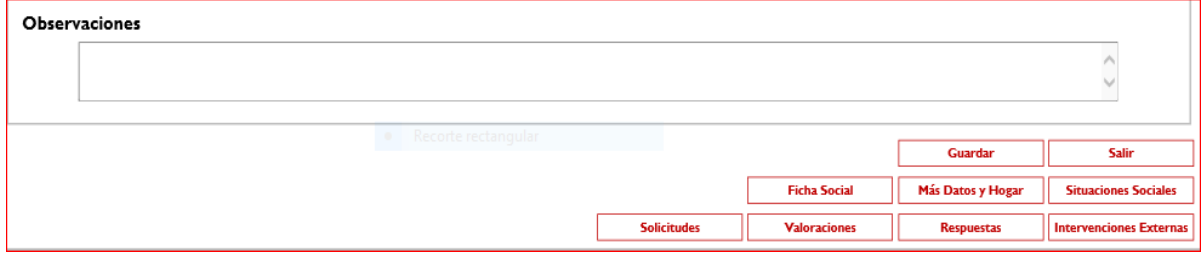

Al pinchar en **MÁS DATOS Y HOGAR** nos aparece la siguiente pantalla:

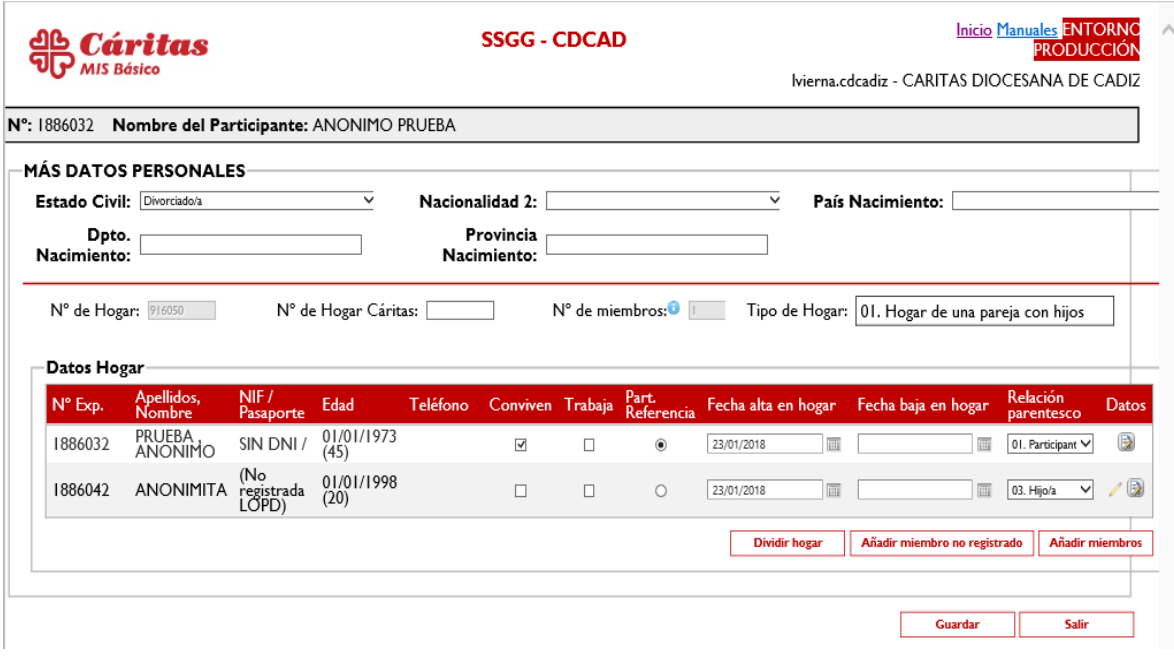

Antes que nada, indicar que en esta pantalla no encontramos **campos obligatorios.**

Lo primero que nos aparece es el campo de ESTADO CIVIL. En un desplegable encontramos las diferentes situaciones en las que se puede encontrar el participante.

El campo **NACIONALIDAD 2** solo ha de rellenarse si el participante tiene doble nacionalidad. En caso de tenerla, rellenar el PAÍS DE NACIMIENTO y datos asociados a éste (DEPARTAMENTO Y PROVINCIA).

A continuación, podemos incorporar **DATOS DEL HOGAR** del participante.

En este apartado vamos a registrar datos relativos a los miembros que forman el hogar.

En la parte inferior derecha de la pantalla vemos tres opciones: **DIVIDIR HOGAR – AÑADIR MIEMBRO NO REGISTRADO – AÑADIR MIEMBRO.**

En primer lugar, aprenderemos a **AÑADIR MIEMBRO NO REGISTRADO (persona no titular de expediente):** Aquí es donde incluimos las personas/familiares que forman parte del hogar. Para incluir miembros debemos pinchar en:

Añadir miembro no registrado

Cuando pinchemos nos aparece una línea de campos para rellenar:

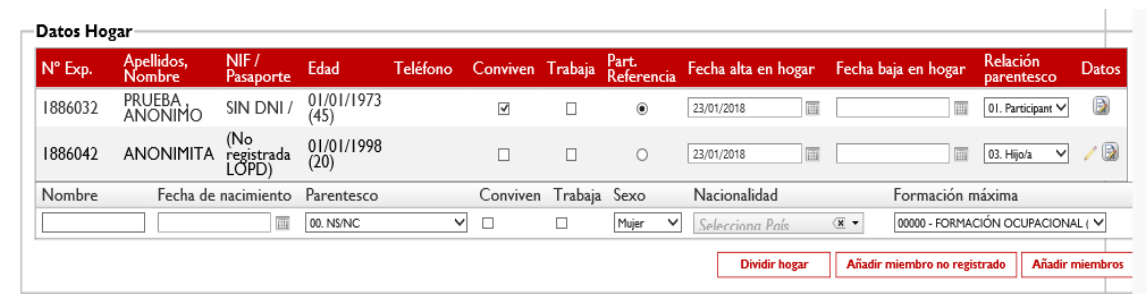

Indicaremos en primer lugar el **nombre** (sin apellidos por LOPD), **fecha de nacimiento**, **parentesco con respecto al participante de referencia**, **conviven**, **trabaja**, **sexo**, **nacionalidad** y la **formación mínima**). Una vez cumplimentado guardamos o volvemos a pinchar en el botón de añadir miembro no registrado.

Podemos incorporar tantos familiares como vivan con el participante de referencia. En este apartado es interesante recoger el número de menores que conviven en el hogar.

Las otras dos opciones (poco frecuente) son:

**DIVIDIR HOGAR**: Se usa cuando uno o varios miembros del hogar se marchan y forman otro hogar independiente. Estos participantes ya tienen número de expediente, por lo que solo habría que recoger la firma de la RGPD y completar los datos obligatorios del nuevo expediente.

Si son más de uno los miembros que formarán el nuevo hogar deberemos comprobar el participante de referencia y la relación de parentesco del resto.

**AÑADIR MIEMBROS**. Pinchando aquí podremos incluir en el hogar a otro participante ya existente en la base de datos con número de expediente propio o lo usaremos también para convertir un miembro no registrado en un titular de expediente propio (ATENTOS A QUE FIRME LA RGPD).

Para terminar, pinchamos en GUARDAR para conservar correctamente los datos.

#### **TERCERA PARTE: SITUACIONES SOCIALES.**

En esta tercera parte podremos introducir datos relativos a:

- Situación laboral.
- Recorrido formativo.
- Situación económica (ingresos y gastos).
- Situación vivienda.
- Otras situaciones

Para acceder a esta sección debemos estar en la pantalla de DATOS PERSONALES y bajar hasta encontrar los siguientes botones:

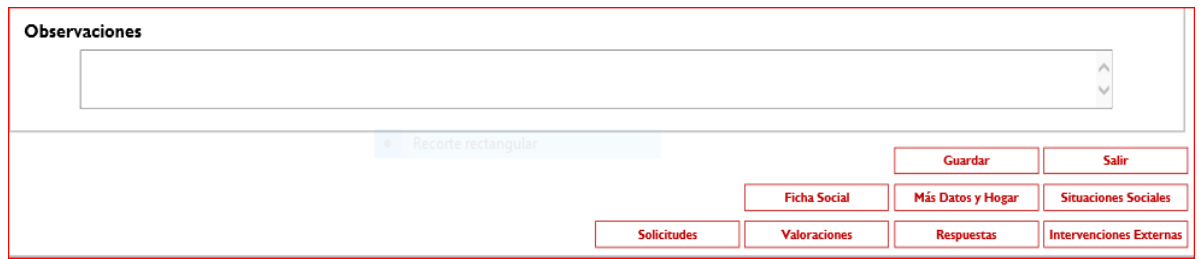

Una vez pinchemos en **Situaciones Sociales** accederemos a la siguiente pantalla:

En esta sección no hay **campos obligatorios** por lo que queda a criterio del usuario de SICCE MIS su cumplimentación.

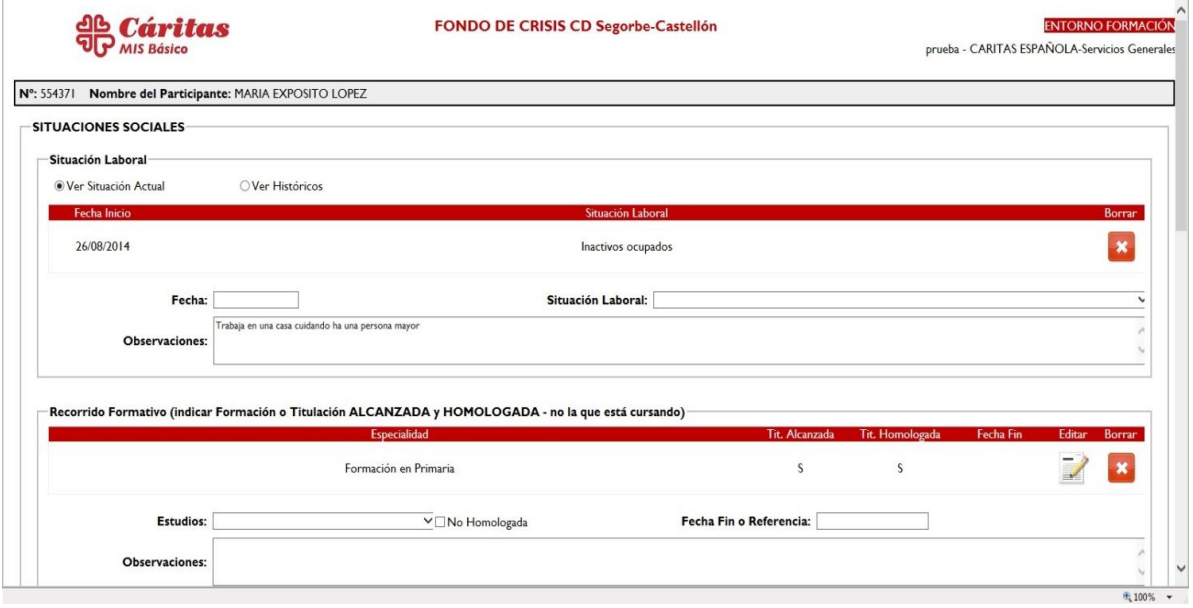

En primer lugar, podremos ver el recorrido laboral del participante si pinchamos en **Ver Históricos.** Cuando cambie el estado laboral del participante lo debemos reseñar aquí. Tenemos que indicar la fecha del cambio de situación laboral y la nueva situación laboral.

**ATENCIÓN.** Cada vez que guardemos un dato nos volverá a llevar a la pantalla de DATOS PERSONALES y deberemos volver a entrar en **Situaciones Sociales.** Por ello, podemos GUARDAR al finalizar los datos de esta sección.

Lo siguiente es rellenar el apartado de **Recorrido formativo.** En este apartado anotamos si el participante completa un ciclo formativo o realiza una formación no homologada. Debemos introducir la fecha y la nueva titulación alcanzada. Cuando la formación no sea homologada (pretalleres, cursos organizados por Cáritas...) lo indicamos en el campo de observaciones.

A continuación, rellenamos los datos económicos (ingresos o gastos) que conozcamos del participante. Para ello debemos pinchar en **AÑADIR INGRESO** o **AÑADIR GASTO**. Nos pide la FECHA DE INICIO del ingreso o del gasto, el TIPO DE INGRESO O GASTO, la CANTIDAD MENSUAL y, por último, la FECHA DE FINALIZACIÓN DEL INGRESO O GASTO. Al terminar pinchamos en GUARDAR y el INGRESO O GASTO se reflejará en la pantalla de **Situaciones Sociales.**

Para terminar en esta sección podremos incluir datos de la vivienda (régimen de tenencia, metros cuadrados, nº de personas que conviven, tipo de vivienda y observaciones) que nos ayudan a conocer mejor la situación del participante y otras situaciones sociales (reclusos o exreclusos, prostitución, comunidad gitana, mendicidad...)

Terminamos pinchando en **GUARDAR** para conservar los datos.

#### **CUARTA PARTE: SOLICITUDES y RESPUESTAS (APARTADO IMPRESCINDIBLE)**

Hasta el momento lo que hemos hecho es recoger los datos personales y las situaciones sociales de los participantes que acogemos y acompañamos desde Cáritas. Sin embargo, esta tarea no sería válida del todo si no reflejamos en la base de datos las **solicitudes (lo que los participantes nos piden) y respuestas (las ayudas que damos)** de los participantes.

Cáritas es una entidad que ayuda a personas y por esto, este apartado es **IMPRESCINDIBLE** en la base de datos.

#### **a) SOLICITUDES**:

Para poder acceder a la pantalla de **Solicitudes o Respuestas** debemos estar en la pantalla DATOS PERSONALES. Bajamos y encontramos los siguientes botones.

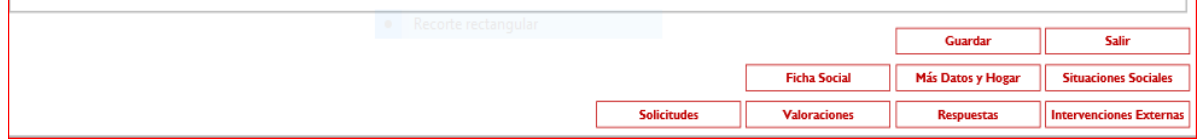

En primer lugar, pinchamos en el botón **Solicitudes.** Accedemos a una pantalla donde, si el participante es nuevo, no aparecerá ninguna solicitud, pero si ya hemos intervenido con él, estarán listadas todas las solicitudes que nos hayan hecho anteriormente.

Para incluir una nueva solicitud pinchamos en **AÑADIR** y llegaremos a la siguiente pantalla:

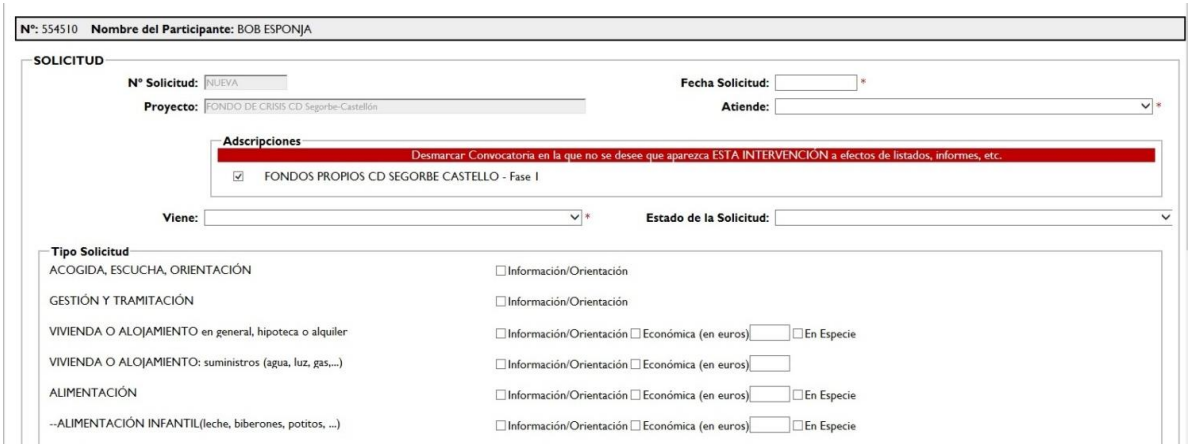

En este apartado encontraremos algunos campos obligatorios como la FECHA DE SOLICITUD, el agente que ATIENDE y de dónde VIENE derivado.

El primer campo a rellenar es **FECHA DE SOLICITUD** aquí ponemos la fecha en la que el participante nos realizó la solicitud (petición). **ATENCIÓN A QUE LA FECHA SEA POSTERIOR A LA FECHA DE ALTA Y A LA FECHA DE ALTA EN EL HOGAR.**

El campo **ATIENDE** es un desplegable en el que aparecen todos los AGENTES que estén dados de alta en el proyecto parroquial. Elegir el agente que atendió al participante y recogió su solicitud. **En caso de que no aparezcan agentes del proyecto parroquial deben ponerse en contacto con los REFERENTES DE SICCE MIS en los SSGG de Cáritas Diocesana.**

**ADSCRIPCIONES: Hay que comprobar que la casilla FONDOS PROPIOS, ESTÉ MARCADA SIEMPRE.**

En el campo **VIENE** recogemos a través de quién ha llegado el participante a nuestra acogida parroquial.

El campo **ESTADO DE LA SOLICITUD** no es obligatorio. Aquí podemos indicar si la solicitud ha sido aceptada (le daremos la ayuda), si está en proceso (el equipo la está valorando) o si es rechazada. **Si no vamos a actualizar este campo cuando cambie el estado de la solicitud es mejor dejarlo en blanco.**

A continuación, tenemos que indicar qué nos solicita, para ello marcamos las casillas correspondientes. Podemos marcar tantas casillas como peticiones nos hagan. Posteriormente aparecen listadas de forma independiente.

Hay que tener en cuenta que si nos piden ayuda en metálico tendremos que indicar (en euros) la cantidad que nos solicita.

Una vez que hemos marcado la solicitud, debemos indicar en el apartado PERSONAS DEL HOGAR, a qué miembros afecta la solicitud. Ej 1: Si solicitan ayuda para el alquiler, o suministros, la solicitud afecta a todos los miembros, por lo que los marcaremos a TODOS. Ej 2: Si solicitan ayuda para unas gafas, marcaremos solamente el miembro del hogar para el que se solicita.

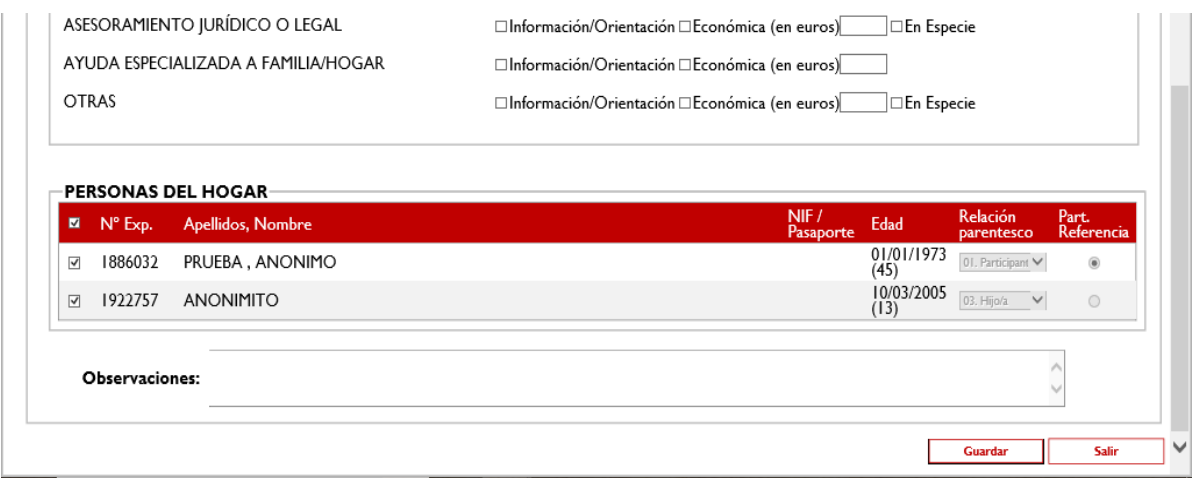

Hay un campo de observaciones por si necesitamos recoger alguna información relativa a esta pantalla.

Para terminar, pinchamos en **GUARDAR.**

#### **b) RESPUESTAS: (CAMPO OBLIGATORIO E IMPRESCINDIBLE)**

A continuación, procederemos a añadir las respuestas (ayudas que ofrecemos). En la pantalla de DATOS PERSONALES, pinchamos en el botón **Respuestas.** Accedemos a una pantalla donde, si el participante es nuevo, no aparecerá ninguna respuesta, pero si ya hemos intervenido con él, estarán listadas todas las respuestas que nos hayamos dado anteriormente.

Para incluir una nueva RESPUESTA pinchamos en **AÑADIR** y llegaremos a la siguiente pantalla:

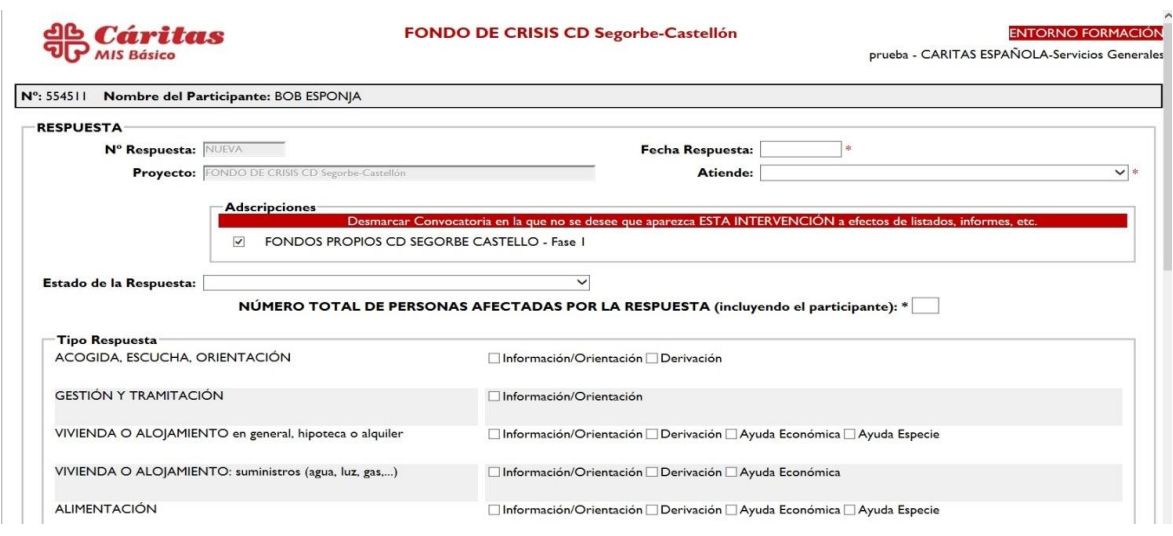

En este apartado encontraremos algunos campos obligatorios como la FECHA DE RESPUESTA, el agente que ATIENDE y Nº PERSONAS AFECTADAS POR LA RESPUESTA.

El primer campo a rellenar es **FECHA DE RESPUESTA** aquí ponemos la fecha en la que el participante recibió la ayuda. **ATENCIÓN A QUE LA FECHA SEA POSTERIOR A LA FECHA DE ALTA Y A LA FECHA DE ALTA EN EL HOGAR.**

El campo **ATIENDE** es un desplegable en el que aparecen todos los AGENTES que estén dados de alta en el proyecto parroquial. Elegir el agente que atendió al participante y entregó la ayuda. **En caso de que no aparezcan agentes del proyecto parroquial deben ponerse en contacto con los REFERENTES DE SICCE MIS en los SSGG de Cáritas Diocesana.**

El campo **ESTADO DE LA RESPUESTA** no es obligatorio. Aquí podemos indicar si la repuesta ha sido concluida (le hemos dado la ayuda), si está en proceso (la ayuda ha empezado, pero aún continua) o si es interrumpida (ha terminado). **Si no vamos a actualizar este campo cuando cambie el estado de la respuesta es mejor dejarlo en blanco.**

#### **ADSCRIPCIONES: Hay que comprobar que la casilla FONDOS PROPIOS, ESTÉ MARCADA SIEMPRE.**

A continuación, tenemos que indicar qué ayuda le hemos dado, para ello marcamos las casillas correspondientes. Podemos marcar tantas casillas como respuestas demos. Posteriormente aparecen listadas de forma independiente.

Hay que tener en cuenta que si damos ayuda en metálico tendremos que indicar (en euros) la cantidad que entregamos. Podríamos también subir el recibo de la ayuda en metálico si lo tenemos digitalizado.

Una vez que hemos marcado la respuesta, debemos indicar en el apartado PERSONAS DEL HOGAR, a qué miembros afecta la ayuda. Ej 1: Si damos ayuda para el alquiler, o suministros, la respuesta afecta a todos los miembros, por lo que los marcaremos a TODOS. Ej 2: Si damos ayuda para unas gafas, marcaremos solamente el miembro del hogar que las utilizará.

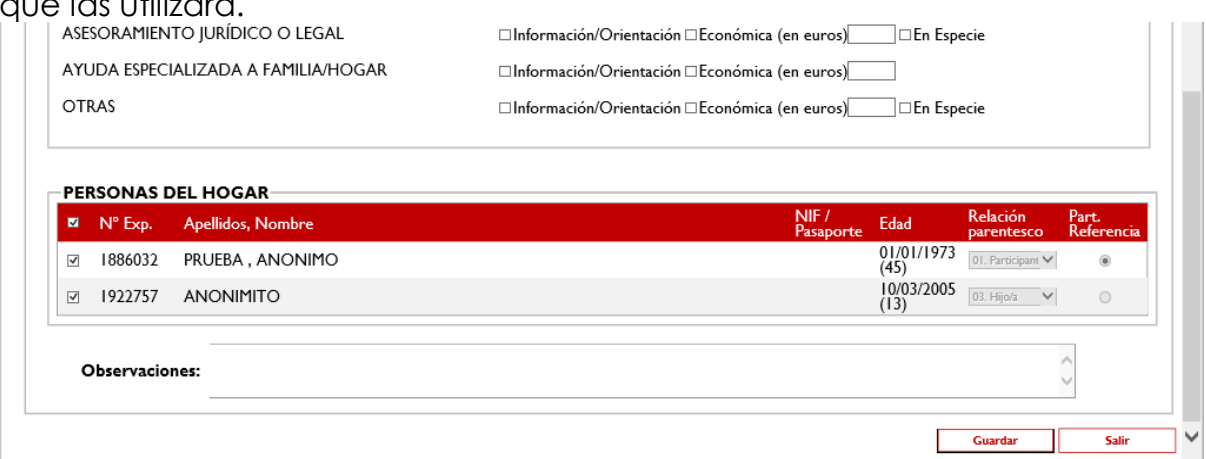

Hay un campo de observaciones por si necesitamos recoger alguna información relativa a esta pantalla.

Para terminar pinchamos en **GUARDAR.**

**El apartado RESPUESTAS es IMPRESCINDIBLE que esté lo más actualizado posible. Es lo que hace que la base de datos tenga sentido y sea útil. SIN RESPUESTAS EL PARTICIPANTE NO APARECERÁ EN LOS INFORMES.**

#### **QUINTA PARTE: VALORACIONES E INTERVENCIONES EXTERNAS.**

El Entorno Básico ofrece dos herramientas **VALORACIONES** e **INTERVENCIONES EXTERNAS** que permiten recoger información complementaria a los procesos de ayuda. A ambas se accede desde la pantalla DATOS PERSONALES en la parte inferior.

*VALORACIONES:*

El mecanismo de funcionamiento es sencillo pues no poseen campos obligatorios y nos permiten redactar una "valoración" de la situación del participante. Para entrar pinchamos en AÑADIR. Se abrirá una pantalla en la que el campo FECHA se rellena automáticamente el día que se hace la valoración. El resto es redacción libre de la valoración del participante.

*INTERVENCIONES EXTERNAS: (NO UTILIZAR).*

#### **GRACIAS POR VUESTRO INTERÉS Y TRABAJO**

## **ANEXO 1: CÓMO CAMBIAR LA CONTRASEÑA**

La contraseña para la intranet es personal e intransferible. Debemos conservarla en secreto y **cambiarla cada cinco meses** según nos indica la RGPD.

Para cambiar la contraseña, pinchamos, en el icono **CAMBIO DE CONTRASEÑA**, en la pantalla inicial de la INTRANET arriba a la derecha debajo del icono personal.

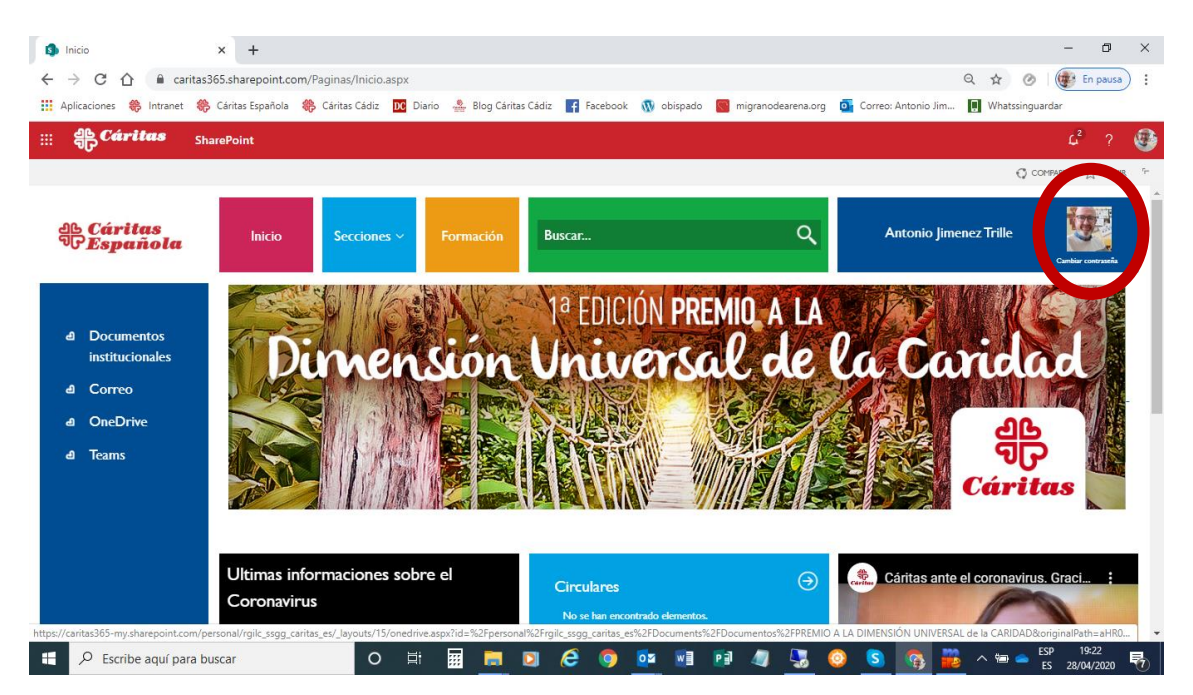

Al pinchar accederemos a la siguiente pantalla:

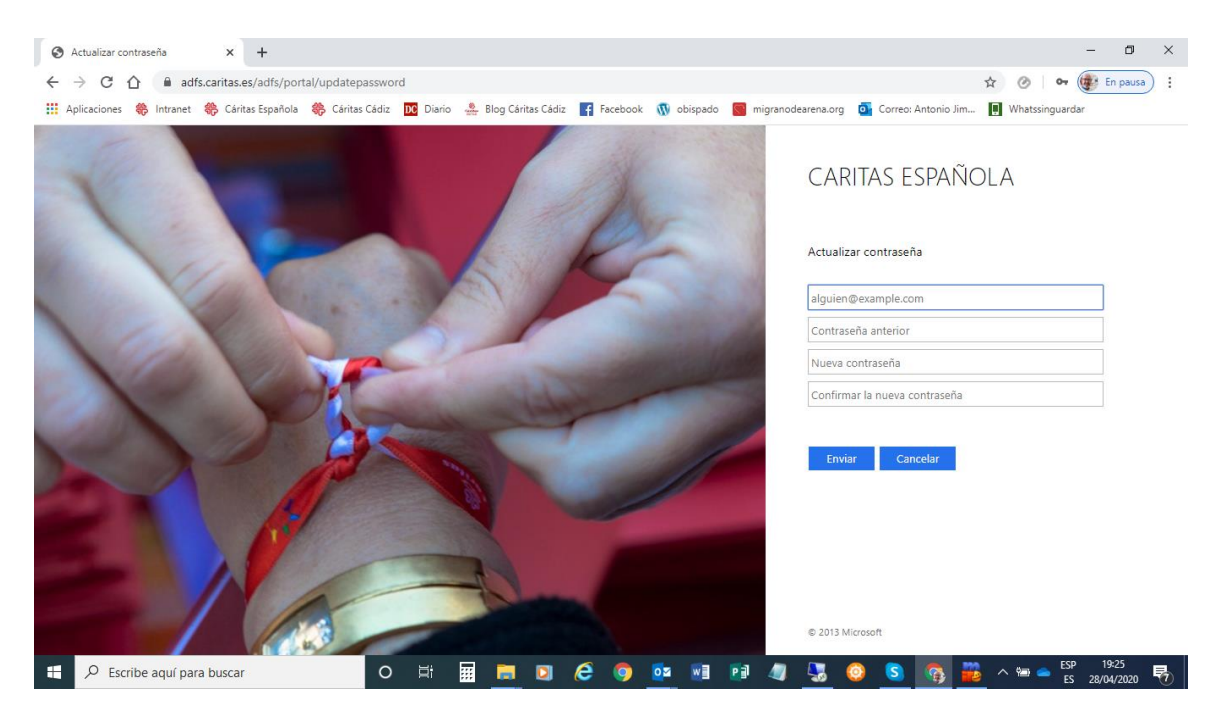

En esta pantalla encontramos en las casillas donde proceder al cambio de contraseña.

Si tenéis algún problema con la contraseña, su validez o modo de cambiarla podéis contactar con nosotros en las direcciones ajimenez.cdcadiz@caritas.es o lvierna.cdcadiz@caritas.es

Es fundamental que cuando terminemos de usar la intranet "CERREMOS LA SESIÓN" con el botón que aparece arriba a la derecha una vez que ponemos el ratón sobre nuestro nombre.

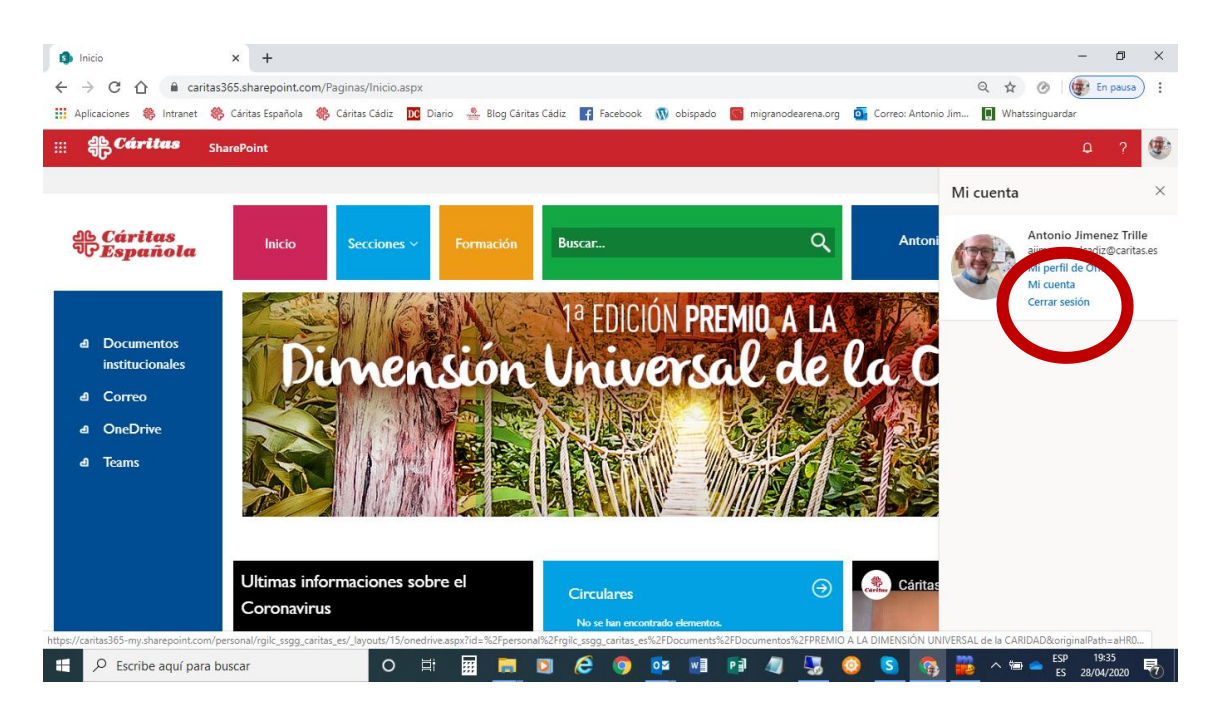

Una vez que cerremos la sesión debemos cerrar, también, todas las ventanas del navegador. Solo así habremos asegurado que la intranet ha quedado cerrada correctamente.

#### **MIS NOTAS:**

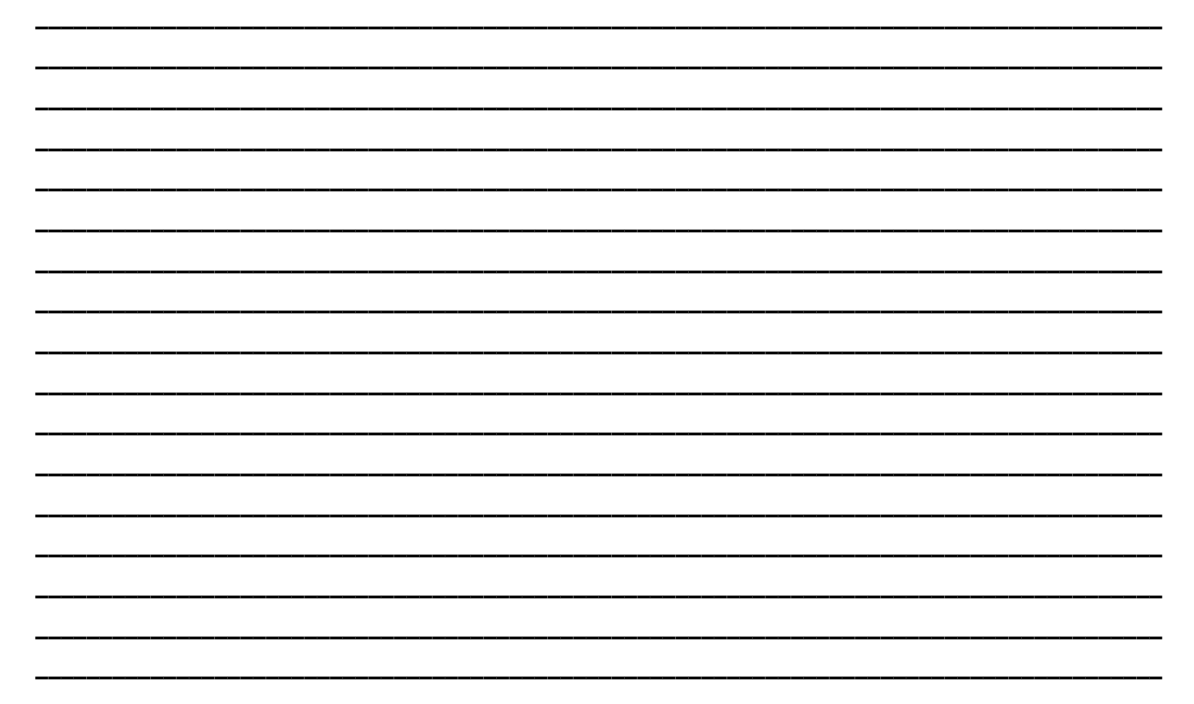

#### **PARA CUALQUIER DUDA O ACLARACION, CONTACTAR CON:**

- **Antonio Jiménez [ajimenez.cdcadiz@caritas.es](mailto:ajimenez.cdcadiz@caritas.es)**
- **Leticia Vierna [lvierna.cdcadiz@caritas.es](mailto:lvierna.cdcadiz@caritas.es)**
- **Tfno.: 956214885**

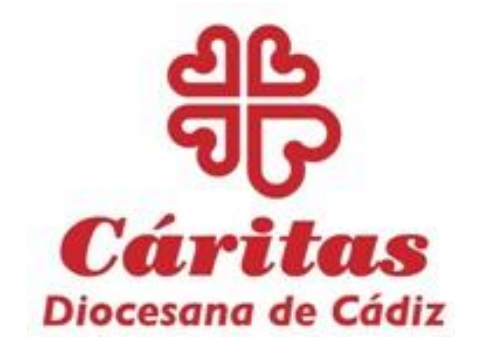

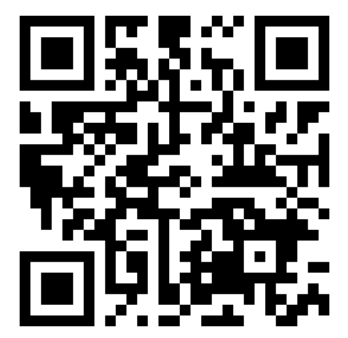